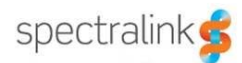

# Generating Logcat and Bugreports with ADB

First, you'll need to download ADB: https://dl.google.com/android/installer\_r24.4.1-windows.exe

This is just the command line tools which is a much smaller download than the full developer's suite. Once you've downloaded it, run the installer. I recommend choosing to install it in your C: drive rather than the normal programs path to make it easier to navigate to when you launch the command line. Something like c:\adb would be fine. Once it is installed, open Windows Explorer and navigate into the folder and launch the SDK Manager. In the SDK Manager you will be presented with a bunch of check boxes on the left side of the screen. Uncheck everything except the Android SDK Tools and the Android SDK Platform‐Tools at the top and the Google USB Driver near the bottom.

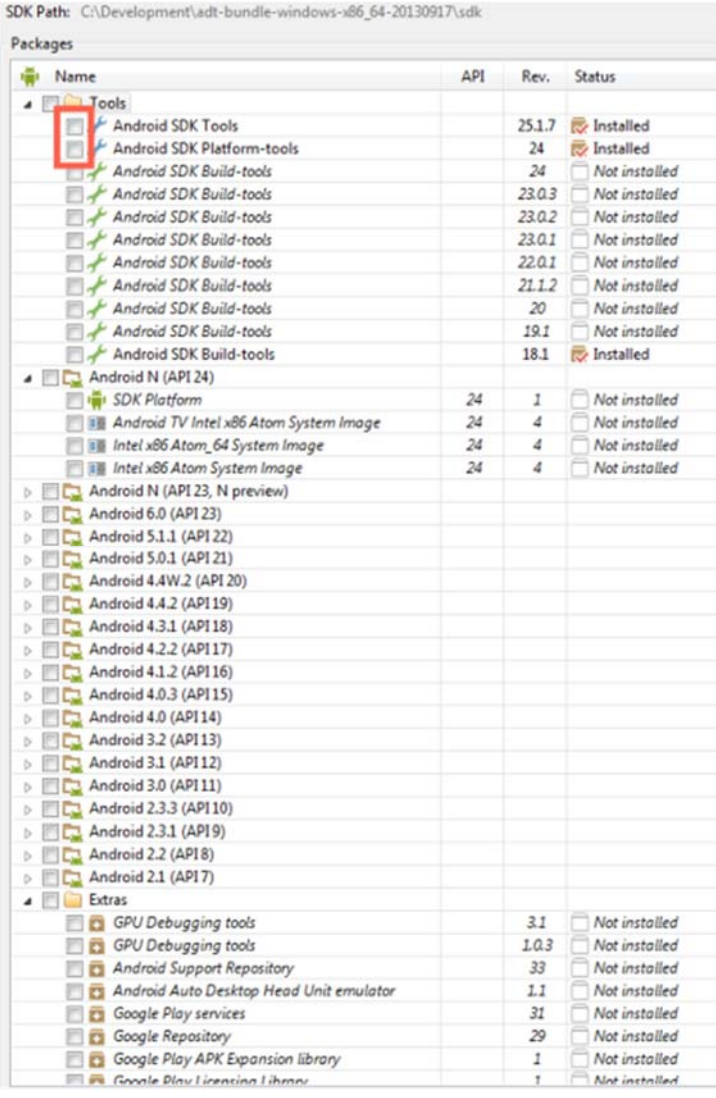

Then click the Install Packages button in the bottom right side, accept the license and allow it to finish. Once it is done installing and updating you can close the SDK Manager window.

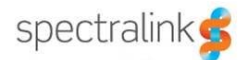

Now click on Start and in the Run/Search box type "cmd" to open a command window. Navigate to the folder where you installed ADB, if it was what I recommended then you'll navigate to c:\adb\sdk\platform‐tools

On the handset, go into the admin menu and at the bottom go into the Developer Options. Check the USB Debugging check box on the phone and then connect it to the PC you've installed ADB onto using a USB cable.

In the command window, type: adb devices

You should see displayed:

List of devices attached nwlg07bnbnb003v unauthorized

On the phone, you will see a prompt to authorize the ADB connection. Click the check box to always allow and click OK. Then re-run the command: adb devices

You should now see:

List of devices attached nwlg07bnbnb003v device

This will indicate that the phone is ready to connect with ADB.

First, we'll disable the Chatty function in the phone. This process prunes messaging so we don't want that to happen or we might miss something important.

## adb logcat -P ""

Then, we'll issue the command to generate the logcat output. This will include a variable to include verbose output and to include a timestamp.

#### adb logcat ‐v time > *Customer‐logcat.txt*

You can change the filename to whatever you want it to be but choose something informative, perhaps the phone's extension or MAC Address. Once you hit enter you will not be returned a prompt. This is because logcat is now active and writing to the filename you've specified. When you're ready to stop you can press Ctrl+C in the command window to stop the logcat process.

You can also generate a bug report using ADB by issuing the command:

#### adb bugreport

You may need the Spectralink USB driver as well, although you shouldn't need it for ADB, but you can download it here:

https://support.spectralink.com/system/tdf/resource\_files/SpectralinkUSBDriver\_v2.0.0.zip?file=1&typ\_ e=node&id=13453

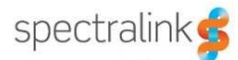

# **Copyright Notice**

© 2019 Spectralink Corporation All rights reserved. Spectralink™, the Spectralink logo and the names and marks associated with Spectralink's products are trademarks and/or service marks of Spectralink Corporation and are common law marks in the United States and various other countries. All other trademarks are property of their respective owners. No portion hereof may be reproduced or transmitted in any form or by any means, for any purpose other than the recipient's personal use, without the express written permission of Spectralink.

All rights reserved under the International and pan-American Copyright Conventions. No part of this manual, or the software described herein, may be reproduced or transmitted in any form or by any means, or translated into another language or format, in whole or in part, without the express written permission of Spectralink Corporation.

Do not remove (or allow any third party to remove) any product identification, copyright or other notices.

## **Notice**

Spectralink Corporation has prepared this document for use by Spectralink personnel and customers. The drawings and specifications contained herein are the property of Spectralink and shall be neither reproduced in whole or in part without the prior written approval of Spectralink, nor be implied to grant any license to make, use, or sell equipment manufactured in accordance herewith.

Spectralink reserves the right to make changes in specifications and other information contained in this document without prior notice, and the reader should in all cases consult Spectralink to determine whether any such changes have been made.

NO REPRESENTATION OR OTHER AFFIRMATION OF FACT CONTAINED IN THIS DOCUMENT INCLUDING BUT NOT LIMITED TO STATEMENTS REGARDING CAPACITY, RESPONSE-TIME PERFORMANCE, SUITABILITY FOR USE, OR PERFORMANCE OF PRODUCTS DESCRIBED HEREIN SHALL BE DEEMED TO BE A WARRANTY BY SPECTRALINK FOR ANY PURPOSE, OR GIVE RISE TO ANY LIABILITY OF SPECTRALINK WHATSOEVER.

# **Warranty**

The *Product Warranty and Software License and Warranty* and other support documents are available at http://support.spectralink.com.

## **Contact Information**

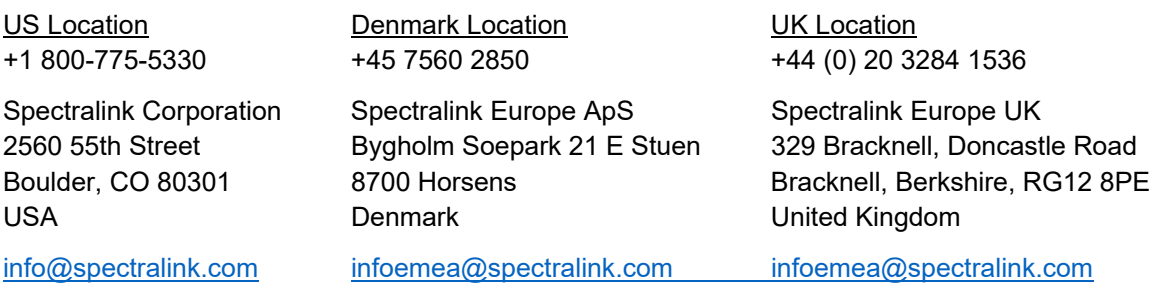